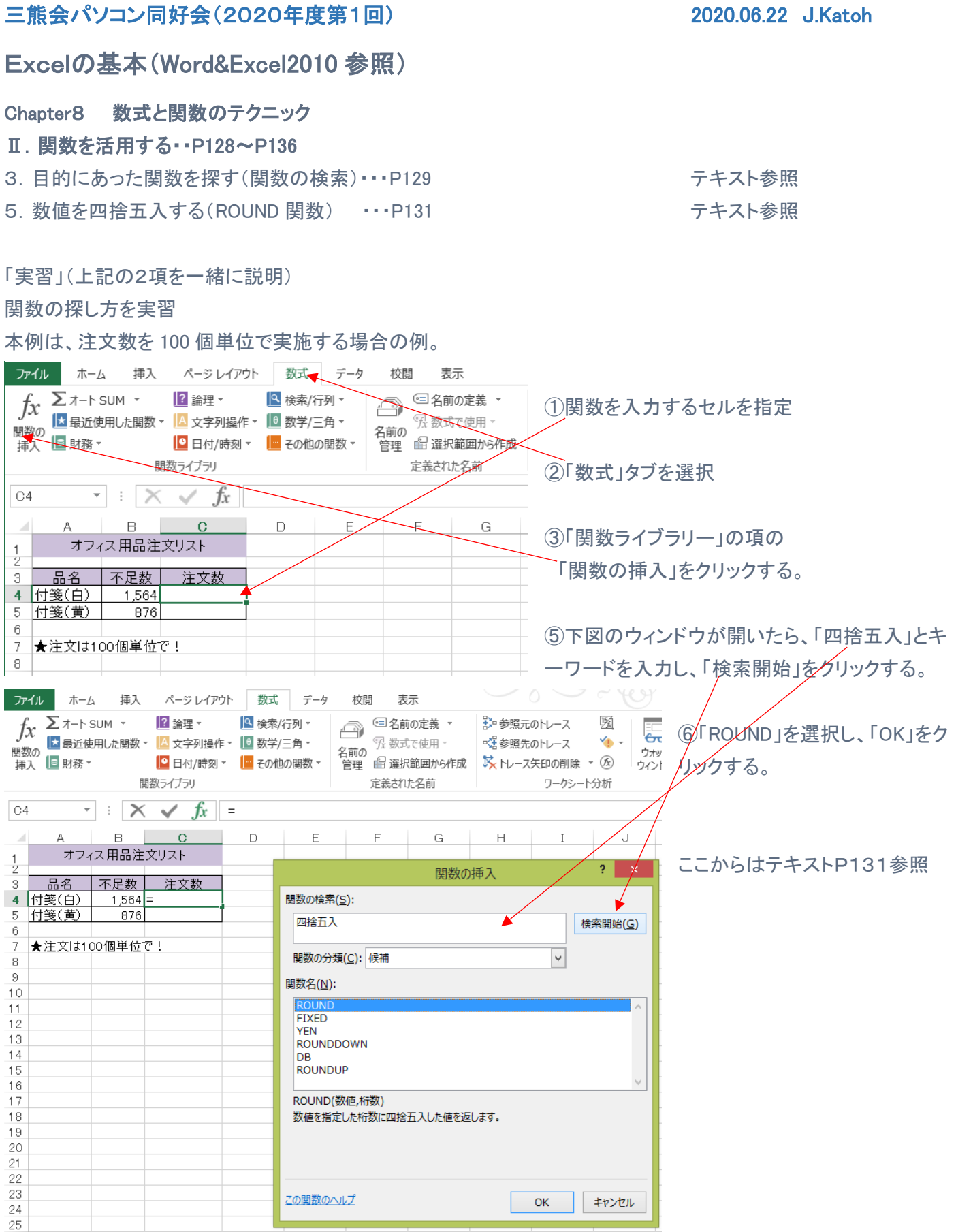

(関数の一覧表は2019年度21回の資料を参照のこと。)

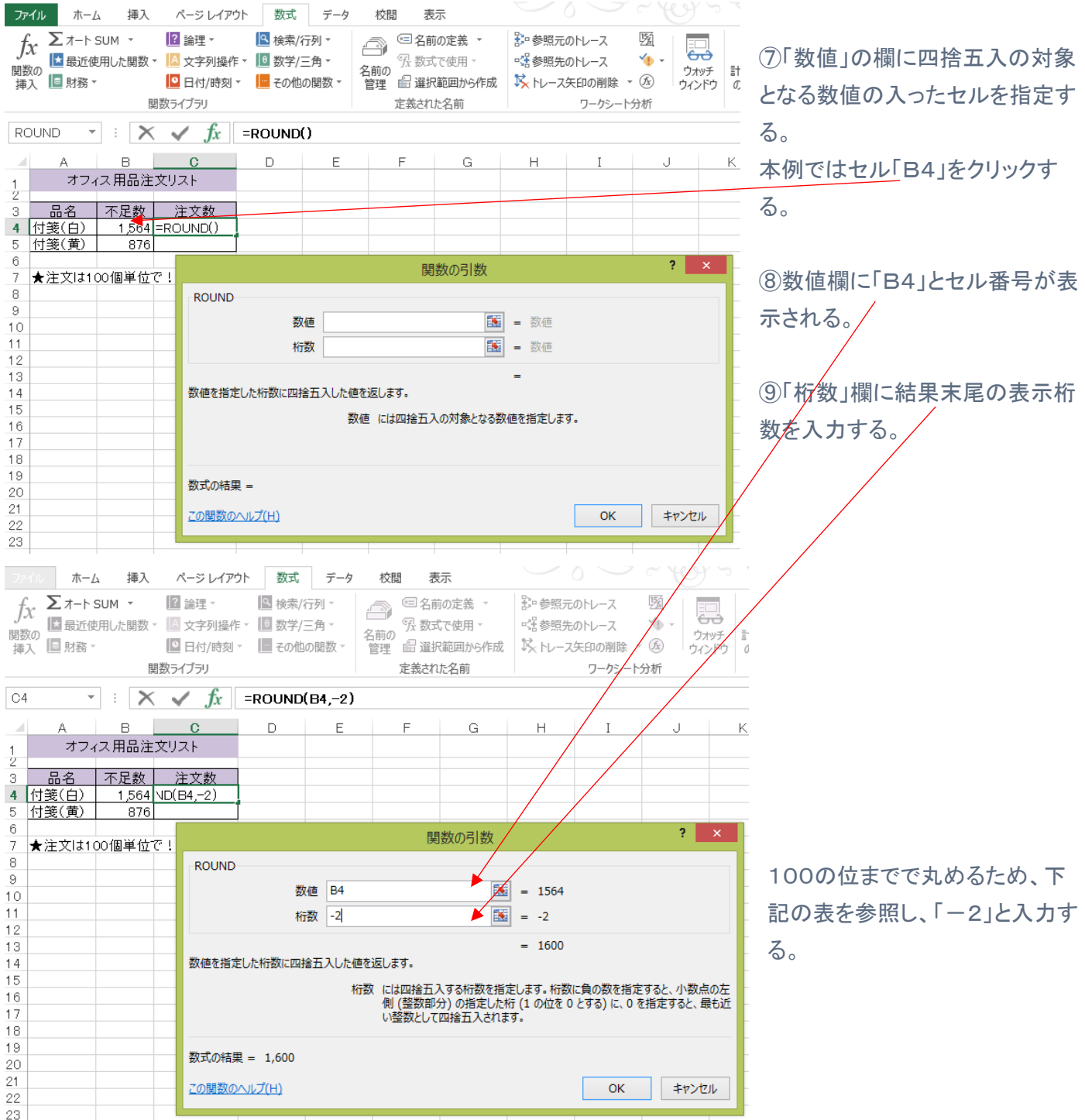

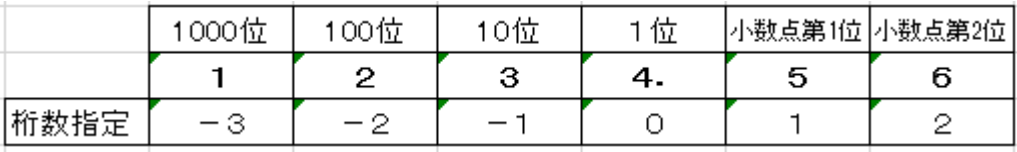

### 6. 種類別に合計(SUMIF 関数)・・・P132 キャンプ キスト参照

#### 「実習」

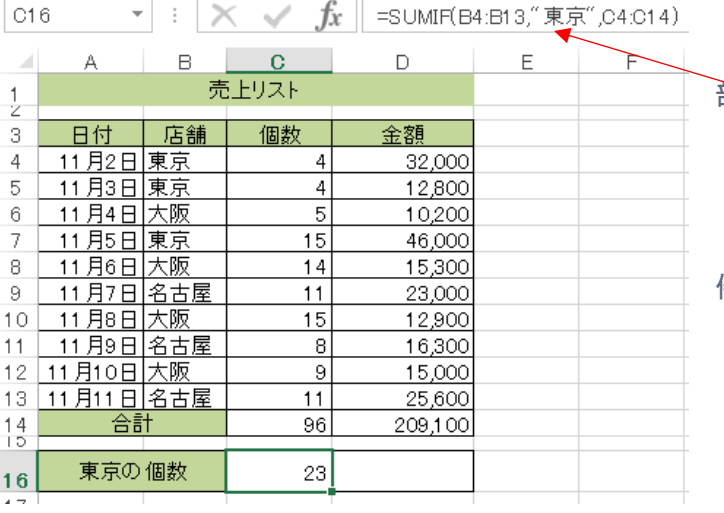

(P128 の項、資料第20回の2項の方法利用し、一

部方法を変更)

P128 の例では

=SUMIF(B4:B13,"東京",C4:C13)

(検索範囲、検索条件、合計範囲)の様に直接条 件を記入している。

#### ・P132 では検索条件を予めセルに記入しておき、それを参照する方式を学ぶ。

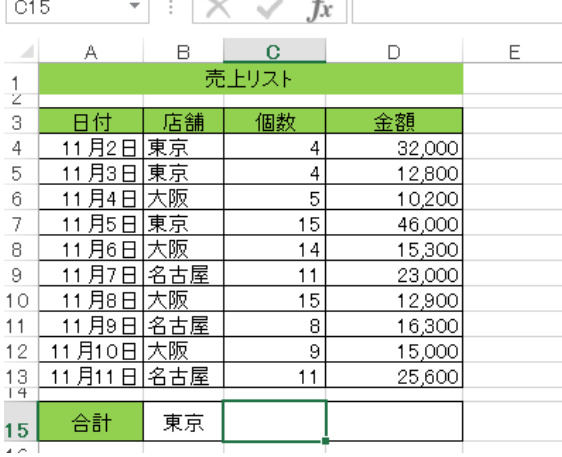

 $\overline{a}$ 

 $\sim$ 

①エクセルのサンプル一覧から

「P132 種類別に合計するには.xlsx」のファイルを開く

②前述の表と一部異なり、左図の様に B15 のセルに東京と記 載されている。

③C15 のセルに東京の店舗のみの売上個数合計を算出す る。

テキスト P132 の1~5の手順で計算して見よう。

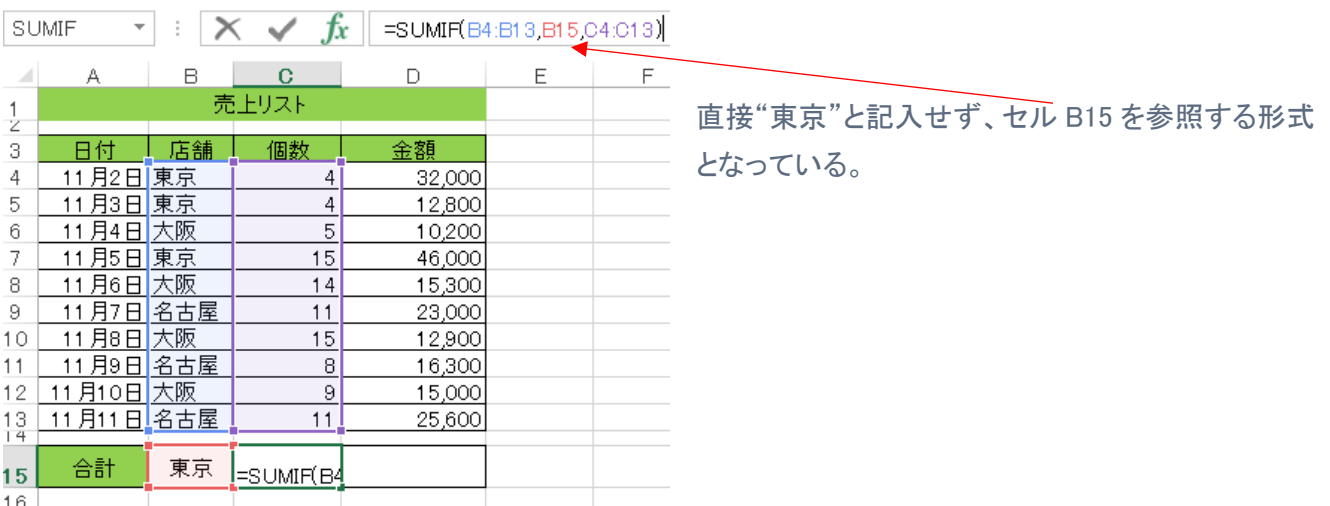

SUMIFS 関数(条件が 2 つ以上を満たす場合の合計を行う)

(例)前ページの売上表から、東京店舗の売上の内、個数 5 個以上の日の売上金額を集計する。

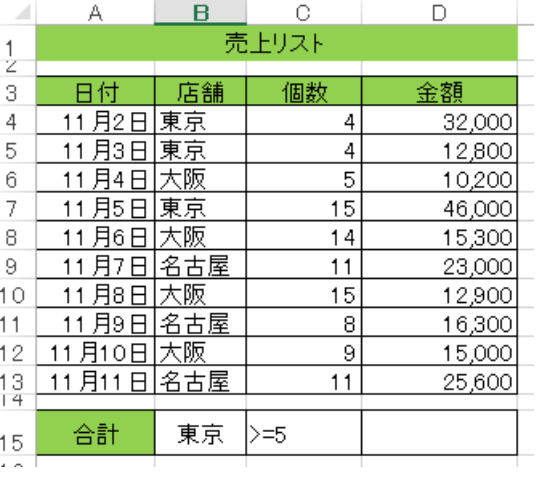

①セルB15に、条件1の「東京」と記載する。 ②セルC15に、5個以上を示す、「>=5」 と記載する。 5より大きい条件の場合は、「>5」 5より小さい条件の場合は、「<5」 いづれも算術記号は半角文字、以上以下の場合の= 記号は不等号の後ろに記述する。

③計算式を入力するセルD15を選択する。

# ④「数式」タブ、「関数の挿入」から下図のウィンドウで「すべて表示」カラ下部から「SUMIFS」を選択する。

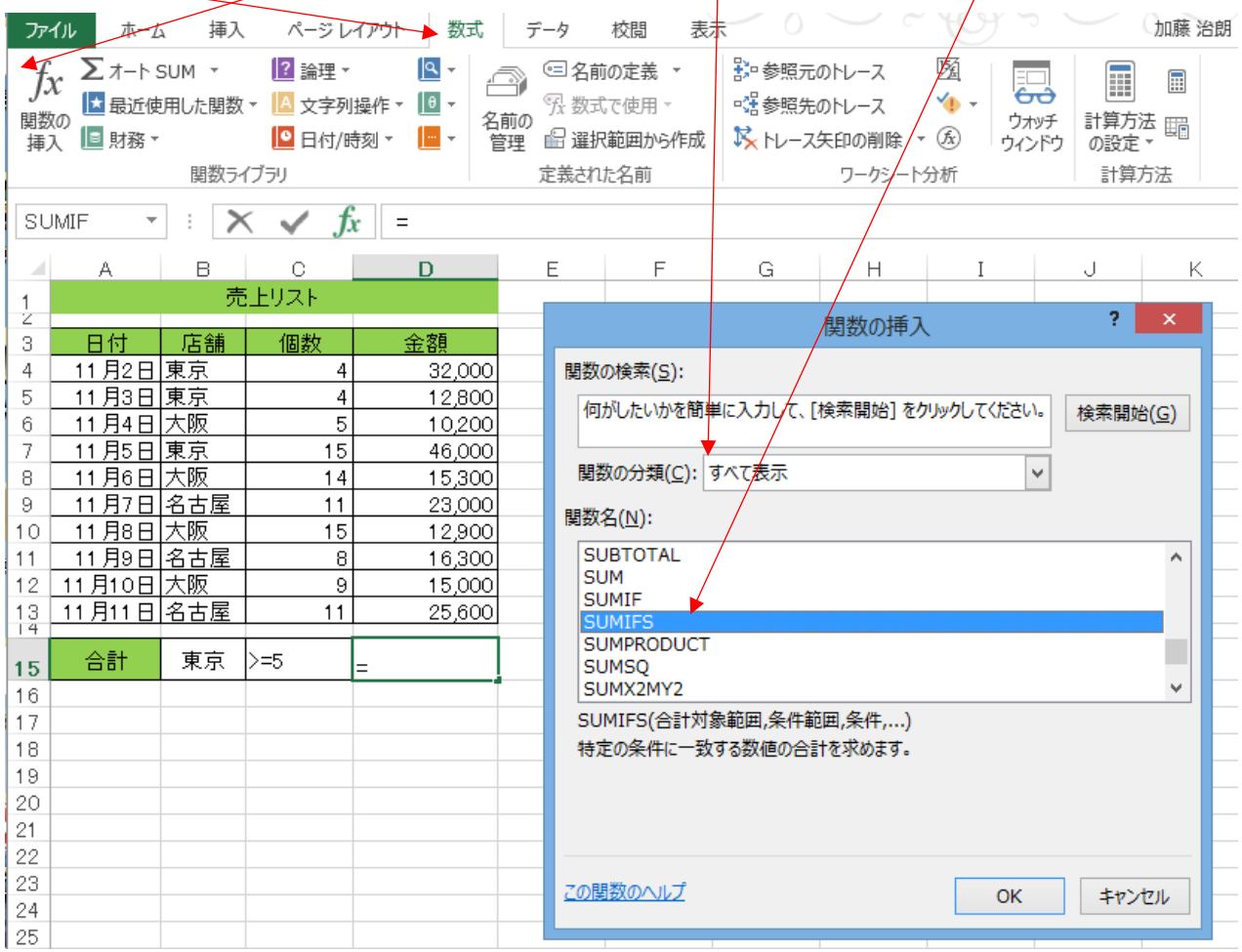

⑤ 「OK」をクリックすると次ページの「関数の引数」設定のウィンドウが開く

## ⑥合計対象範囲にカーソルを移動、クリックする。

⑦合計対象範囲セルD4~D13を選択(ドラッグする)と下図の様に範囲欄にセル位置が入力される。

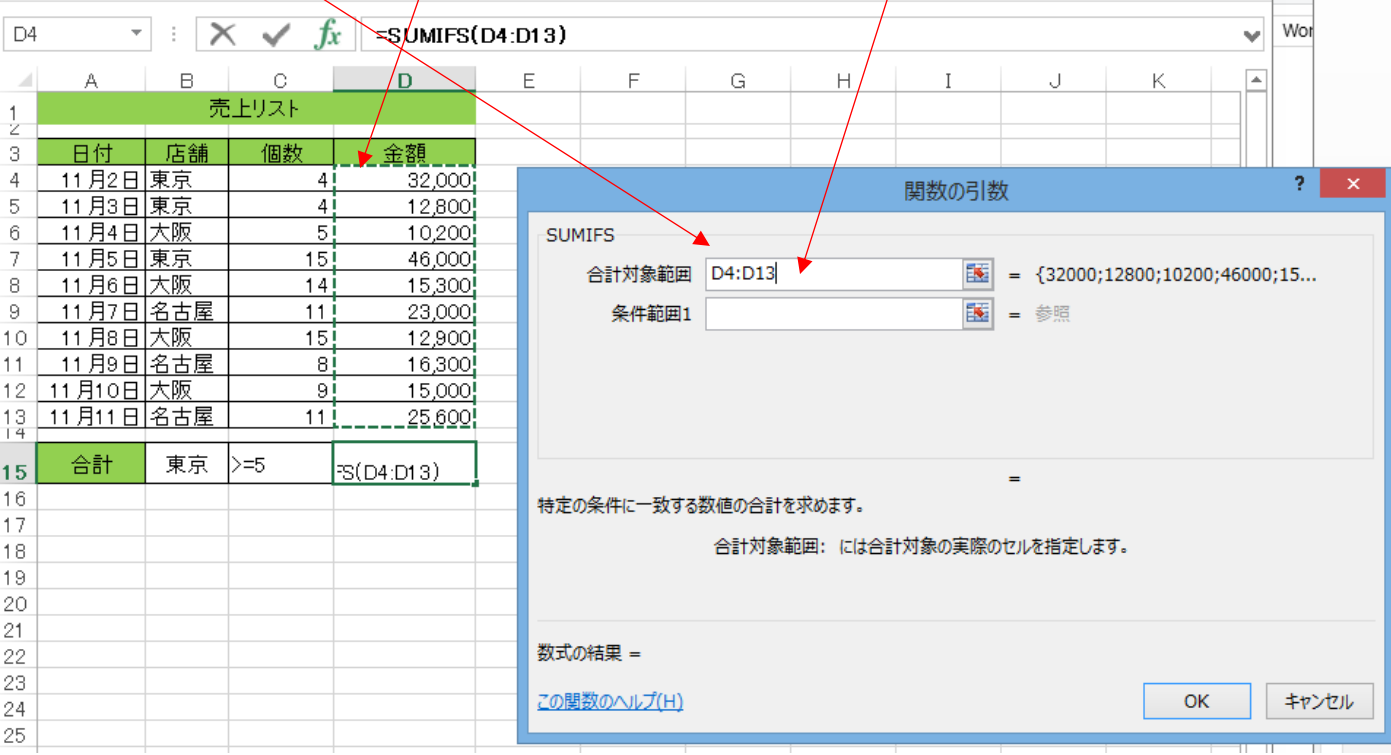

# ⑧次に条件範囲1の欄をクリックし、第 1 の条件を選択する範囲をドラッグする。 ⑨次に条件1の欄をクリックし、検索する条件が記載されたセルを選択する。

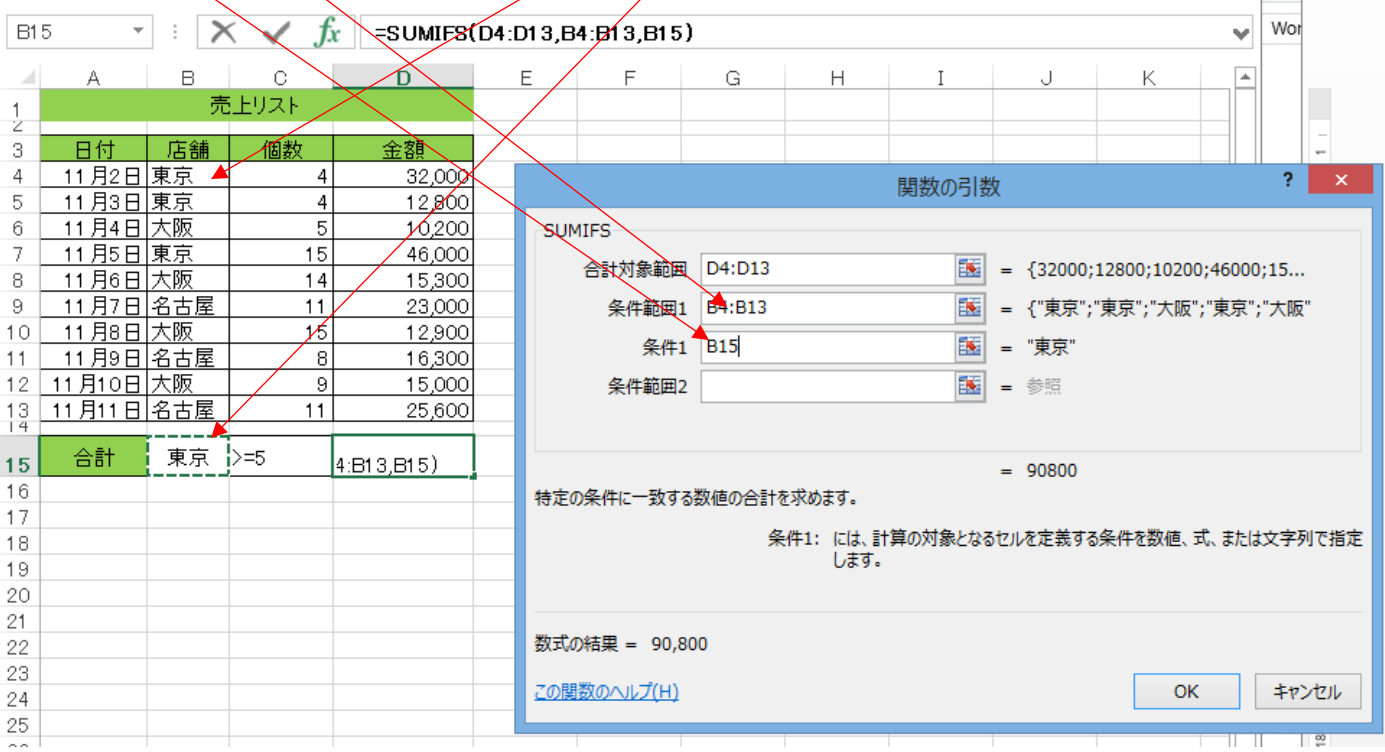

これで条件1(東京店舗のデータを選択)を満たす部分が設定できた。

# ⑩次に条件範囲2の欄をクリックし、第2の条件を選択する範囲をドラッグする。 ⑪次に条件2の欄をクリックし、検索する条件が記載されたセルを選択する。

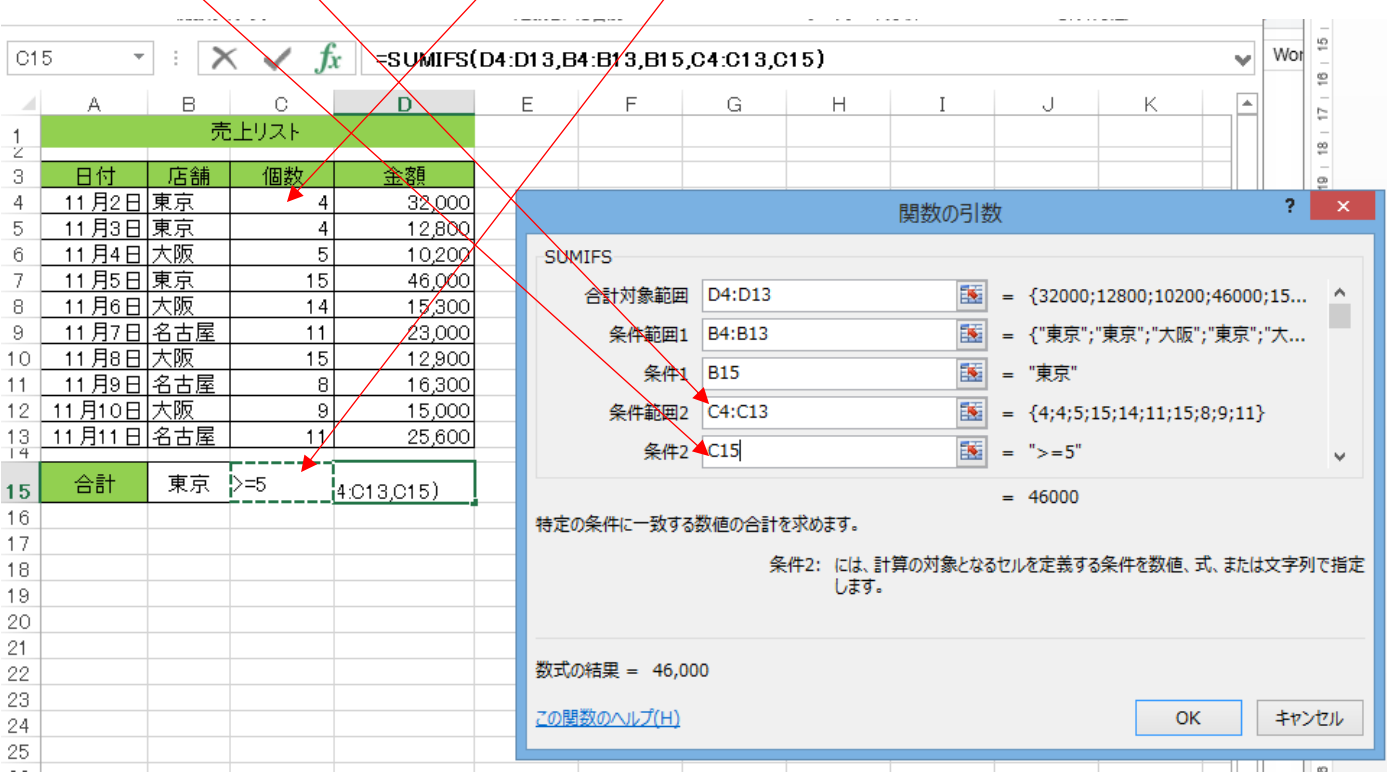

### ⑫条件1、条件2の引数が設定できたので、「OK」をクリックする。

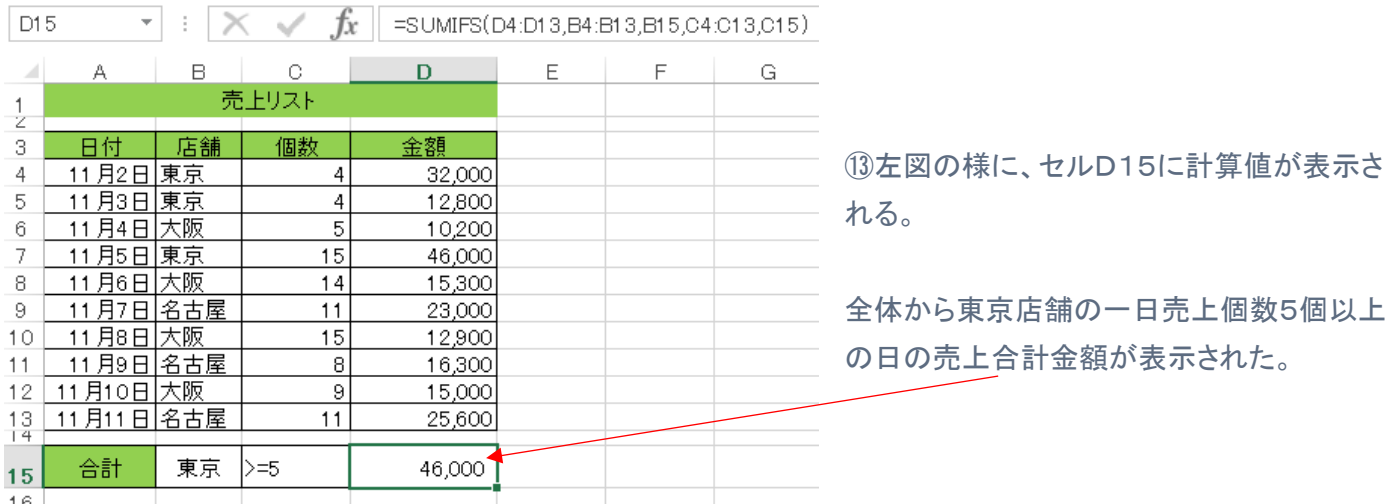

7. 条件に合うデータの件数を数える(COUNTIF 関数)・・・P133 アキスト参照

空白のセルを計数する場合

COUNTBLANK 関数を使うと便利 ・・・P133の下部「POINT!」欄を参照